# **Linking Your Online Account to Your Health Care Coverage**

### **Step 1 –**

Click the yellow **Register/Login** button.

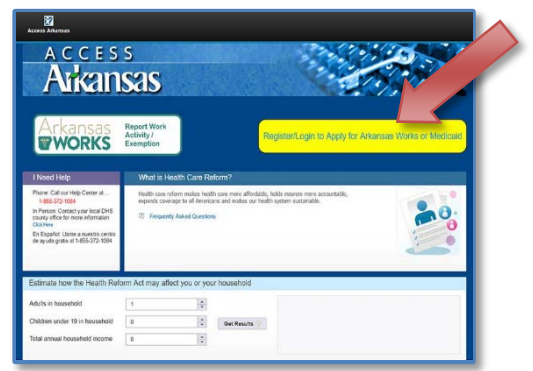

## **Step 2 –**

Create or sign in with your **Single Sign On** account information.

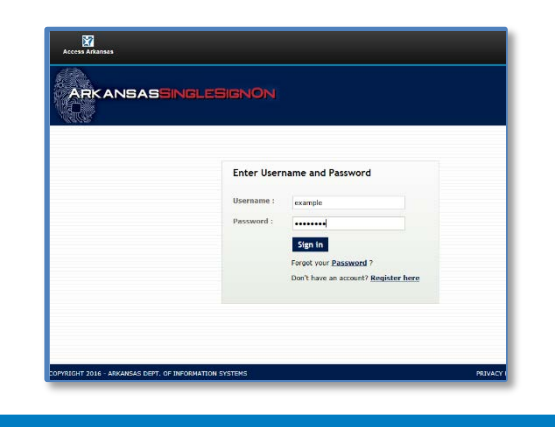

# **Step 3 –**

Click the blue **Link Account** button.

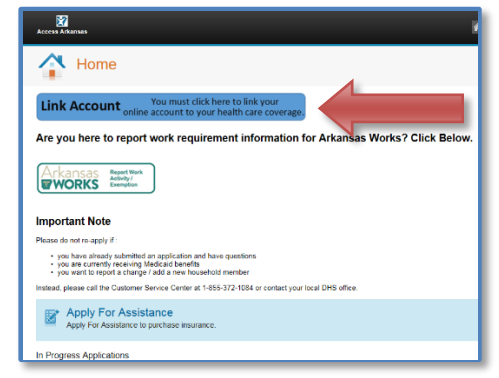

### **Step 4 –**

Locate the **Reference Number** on your most recent Arkansas Works notice.

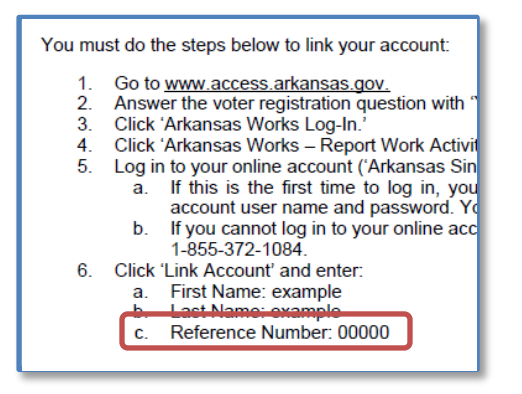

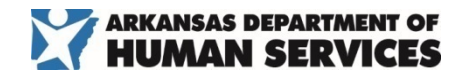

#### **Step 5 –**

Enter your information into the Account Link pop-up and click submit.

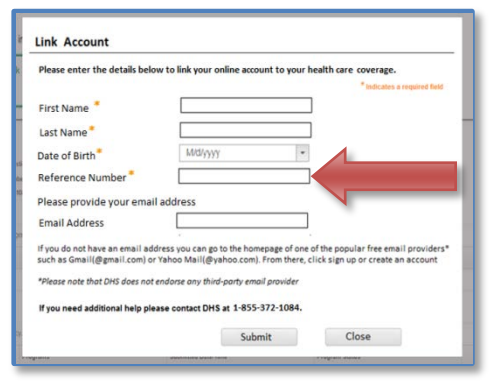

### **Need help?**

We would be happy to assist you with any questions, concerns, or issues that you have about linking your online account and healthcare coverage.

You can contact your local Arkansas Department of Human Services county office or reach us at **855-372-1084**.